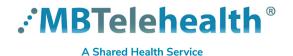

# **Quick Reference Guide**

# SELF SCHEDULERS - Microsoft Teams Sessions in iScheduler (Clinical)

Service Desk 204-940-8500 Option 4, Option 1 or toll-free 1-866-999-9698 Option 4, Option 1

Providers are able to use Microsoft Teams and connect to MBT videoconference equipment. Follow the information below to schedule the event in iScheduler.

#### Create the clinic

- 1 Click Clinic Templates and Apply.
- 2 Enter provider's last name in **Template Name** field and click **Go** (note: you may need to contact the Schedulers to create a Teams template if you do not see one for the provider).
- 3 Locate the Teams Video Conference template under the Site column and click apply.
- 4 Follow your normal steps and build a **Teams** clinic.

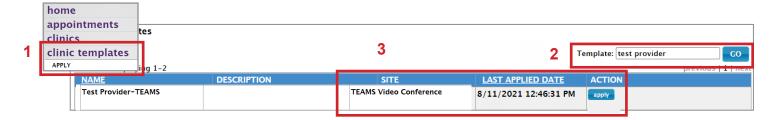

#### Schedule the client

- 1 Click Clinics>View by Day.
- 2 Select the provider from the Consultant field OR Teams Video Conference from the Site field.
- 3 Select the applicable date (green indicates a clinic is scheduled) and click Go.
- 4 Click on the clinic and schedule the client as usual, ensuring the appointment is successful.

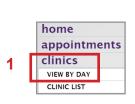

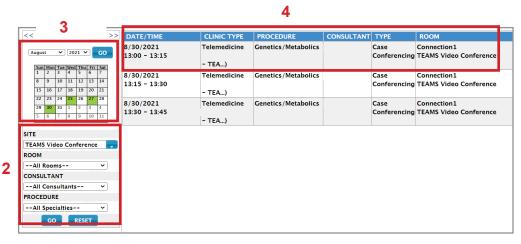

www.mbtelehealth.ca

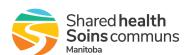

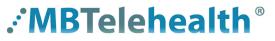

A Shared Health Service

### **Quick Reference Guide**

# SELF SCHEDULERS - Microsoft Teams Sessions in iScheduler (Clinical)

Service Desk 204-940-8500 Option 4, Option 1 or toll-free 1-866-999-9698 Option 4, Option 1

### **Book the Teams meeting in Outlook**

- 1 Open your Outook calendar and schedule a Teams meeting for the same date and time.
  - This will create the **Video Conference ID** number which you will use in the next step.

The **Video Conference ID** is in the body of the Outlook calendar invite.

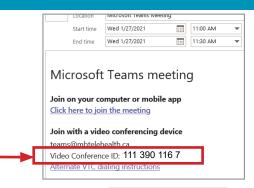

Scheduled Appointments By Day

DA

Cli

8/24/2021

✓ 2021 ✓

TEAMS Video Conference

ROOM

PROCEDURE

--All Specialties-CONSULTANT
--All Consultants-GO RESET

#### Add the Video Conference ID number into iScheduler

- 1 Go back into iScheduler, and select **Appointments>View by Day** (or you can use the Appointment Search).
- 2 Select the provider from the Consultant field OR Teams Video Conference from the Site field.
- 3 Select the applicable date and click Go and then click on the appointment to open it.

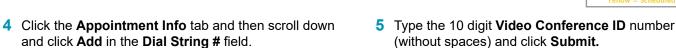

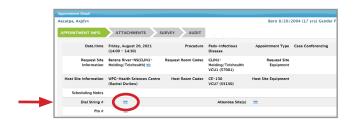

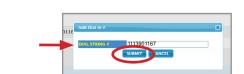

appointments

VIEW BY DAY

#### **Print the Whiteboard for Teams sessions**

- 1 Click on Site Reports>Whiteboard.
- 2 Enter the date and then enter **Teams** in the **Site** field.
- (I) On the Whiteboard, you'll see the Teams Video Conference ID # and that the Host site is using Teams.

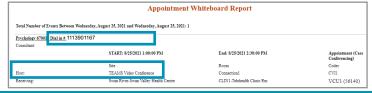

www.mbtelehealth.ca

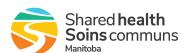